## Cisco Webex Board Короткий посібник

Здійснення викликів із використанням імені, Обмін вмістом поза викликами Обмін вмістом під час виклику номера або адреси

Натисніть зелену кнопку Call (Виклик). 1

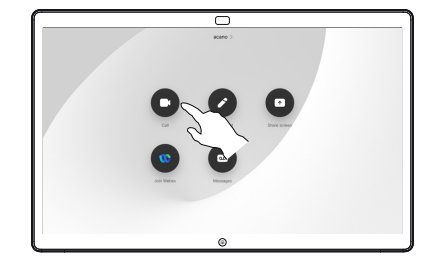

У полі введення тексту з'явиться курсор і відкриється віртуальна клавіатура. 2

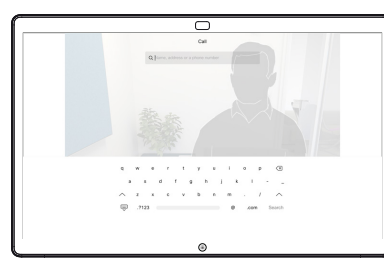

Введіть ім'я, номер або адресу. Під час введення, можливо, відображатимуться збіги та/або пропозиції. Якщо правильний збіг відображається в списку, торкніться його. Якщо ні, продовжуйте вводити текст. 3

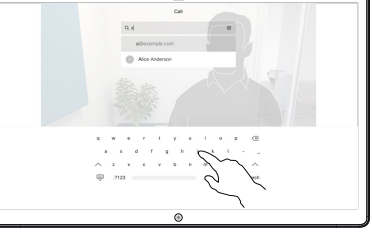

 $\overline{\subset}$ 

Коли ви ввели ім'я або знайшли потрібного абонента, торкніться імені, а потім натисніть зелену кнопку Call (Виклик), щоб здійснити виклик.  $\angle$ 

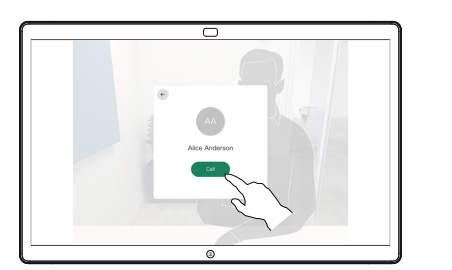

Поза викликом натисніть кнопку Share screen (Демонстрація екрана). 1

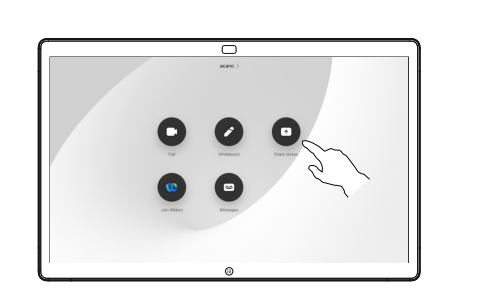

Підключіть джерело  $2$  Підключіть дже<br>презентації за допомогою кабелю або функції Proximity. Тепер ви можете показати вибраний вміст із джерела презентації. Натисніть кнопку Start sharing (Почати демонстрацію).

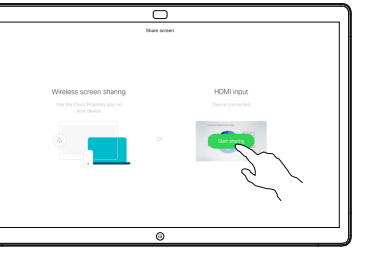

Щоб припинити демонстрацію вмісту, натисніть кнопку Home (Головна) для повернення на головний екран.

Натисніть кнопку Stop sharing (Припинити демонстрацію), щоб зупинити презентацію. 3

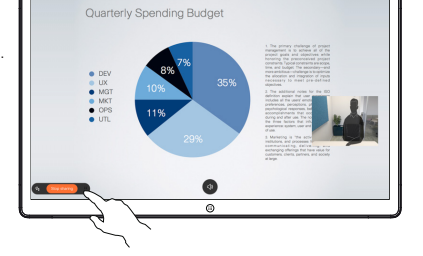

Щоб отримати інформацію про використання Webex Board із сенсорним контролером, перегляньте короткий посібник для сенсорного контролера RoomOS 10.15 і посібник користувача Webex Board для RoomOS 10.15.

Під час виклику натисніть кнопку Home (Головна), щоб відобразити кнопки на дисплеї. 1

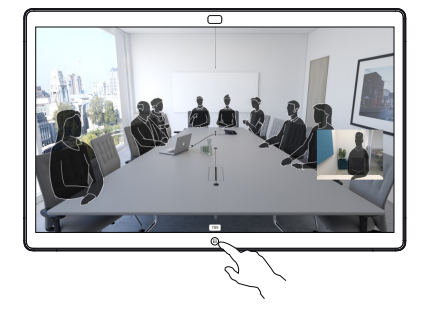

Натисніть синю кнопку Share screen (Демонстрація екрана). 2

> Щоб повернутися до виклику, торкніться зеленого поля (торкніться, аби повернутися до виклику) розташованого вздовж верхньої частини екрана.

Підключіть джерело презентації за допомогою кабелю або функції Proximity та натисніть кнопку Start sharing (Почати демонстрацію). Тепер ви можете показати вибраний вміст із джерела презентації. 3

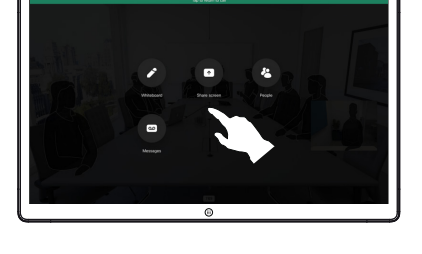

ਨ

 $\overline{\phantom{1}}$ 

Натисніть кнопку Stop sharing (Припинити демонстрацію), щоб зупинити 4

презентацію.

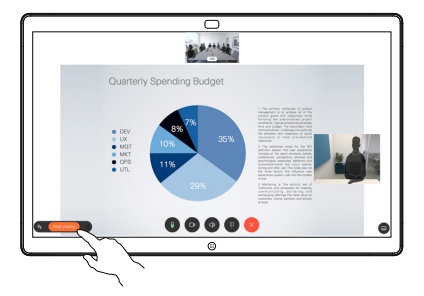

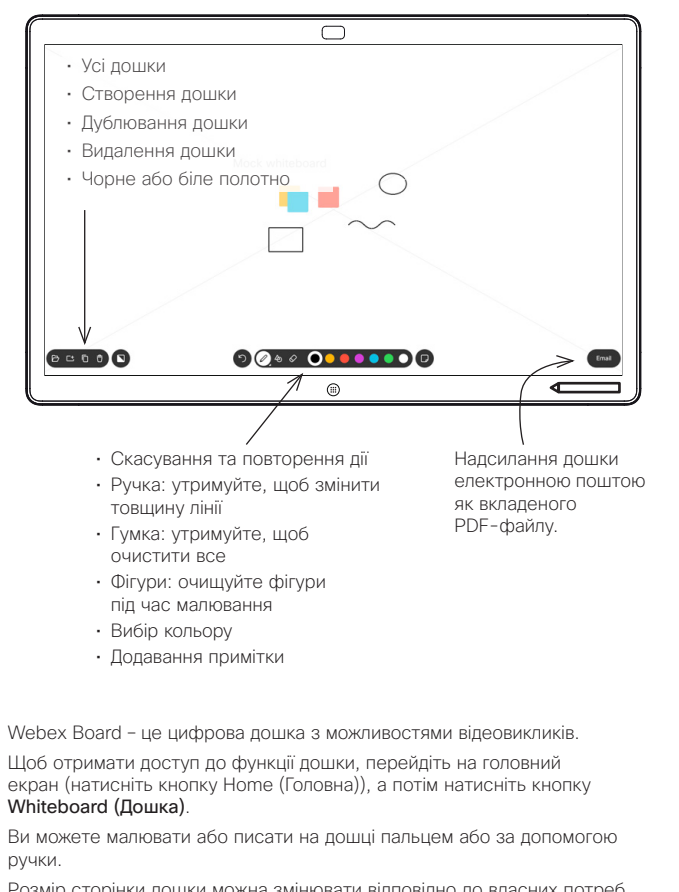

Розмір сторінки дошки можна змінювати відповідно до власних потреб. Ми називаємо це нескінченними сторінками.

Щоб зберегти малюнки на дошці, можна надіслати їх електронною поштою потрібному отримувачу. Для цього команда підтримки відеофункцій повинна налаштувати використання поштового сервера у Webex Board.

Натисніть і утримуйте кнопку Home (Головна) протягом кількох секунд, щоб очистити всі сторінки дошки для наступного користувача. З'явиться запит на підтвердження.

Використання Webex Board як цифрової дошки Подавання анотацій до спільного вмісту у Webex Board

2

3

1

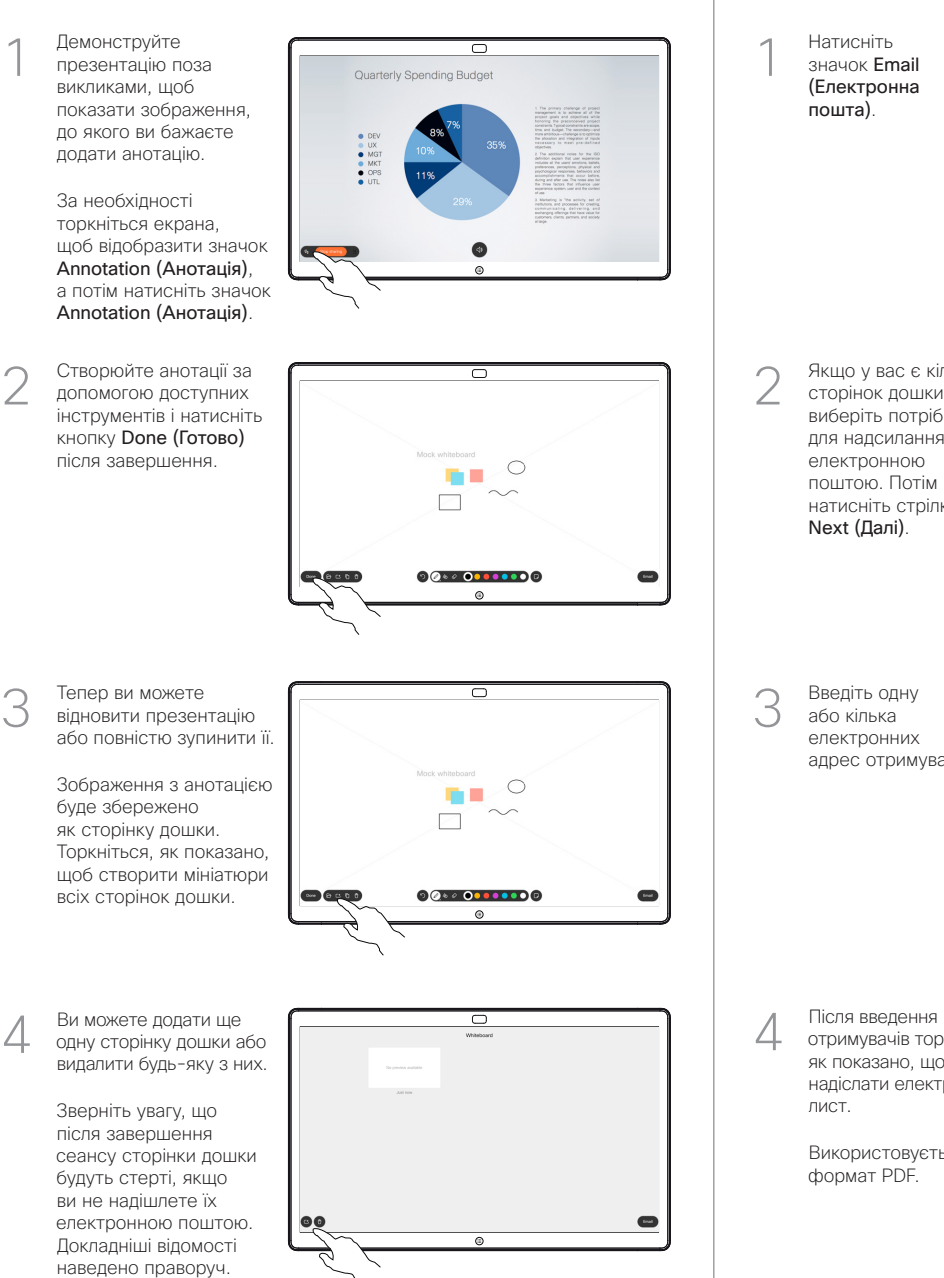

Надсилання анотацій або малюнків електронною поштою

Натисніть значок Email (Електронна пошта).

> Якщо у вас є кілька сторінок дошки, виберіть потрібну для надсилання електронною поштою. Потім натисніть стрілку Next (Далі).

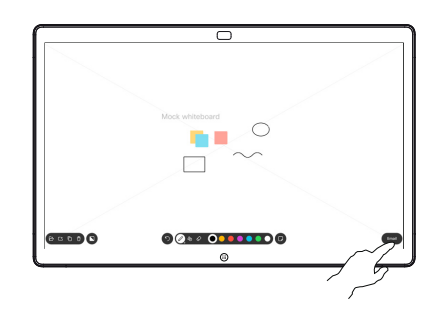

 $\overline{\phantom{a}}$  $00000000000$ **SCOOO**  $\bullet$ 

Введіть одну або кілька електронних адрес отримувача.

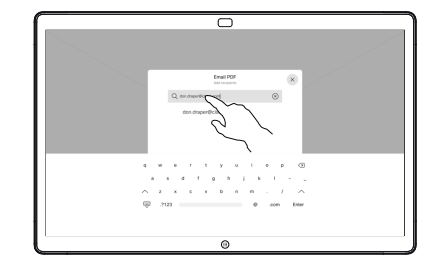

отримувачів торкніться, як показано, щоб надіслати електронний лист.

> Використовується формат PDF.

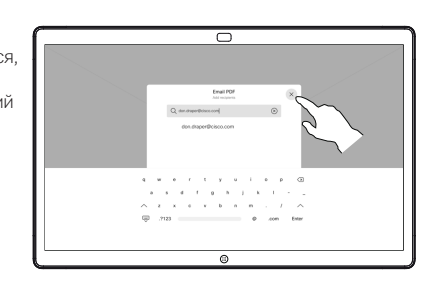

وبا بوابر **CISCO**